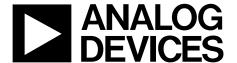

# Evaluation Kit for the ADM1191/ADM1192

# EVAL-ADM1191/ADM1192

#### PRODUCT DESCRIPTION

This evaluation board allows the ADM1191/ADM1192 devices to be easily evaluated. The ADM1191/ADM1192 are integrated current sense amplifiers that offer digital current and voltage monitoring via an on-chip analog-to-digital converter (ADC) communicated through an I<sup>2</sup>C interface. An internal current sense amplifier senses voltage across the sense resistor in the power path via the VCC and SENSE pins.

The ADC can measure the current seen in the sense resistor and the supply voltage on the VCC pin. An industry standard  $I^2C$  interface allows a controller to read current and voltage data from the ADC. Measurements can be initiated by an  $I^2C$  command. Alternatively, the ADC can run continuously, and the latest conversion can be read whenever it is required.

The devices have a SETV pin. A voltage applied to this pin is internally compared to the output voltage on the current sense amplifier. The output of the SETV comparator asserts when the current sense amplifier output exceeds the SETV voltage.

When this event occurs for the ADM1191, the ALERTB output asserts; when the event occurs for the ADM1192, the ALERT output asserts. This alert signal can be used as a flag to warn a microcontroller or field programmable gate array (FPGA) of an overcurrent condition. The alert output of multiple devices can be tied together and used as a combined alert.

#### **EVALUATION BOARD DESCRIPTION**

The ADM1191/ADM1192 digital power monitor evaluation board can be controlled using the configuration tool, allowing the device to be actively simulated through software. This evaluation board provides an I<sup>2</sup>C interface requiring a bench power supply of between 3.15 V and 26 V connected through the J2 and J4 connectors. The latest version of the configuration tool can be downloaded from the Analog Devices, Inc., website www.analog.com/powermonitorsw.

Note that, when changing devices, the software should first be shut down and the power supply to the board removed. J7 is an  $I^2C$  connector that connects the evaluation board to a PC via a 5-pin SMBus cable.

#### **PACKAGE CONTENTS**

ADM1191/ADM1192 evaluation board 5-pin SMBus cable 5-pin interconnection cable ADM1191/ADM1192 device samples

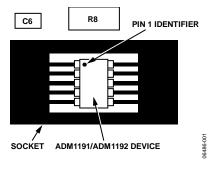

Figure 1. Sample Device Placement

Evaluation boards are only intended for device evaluation and not for production purposes. Evaluation boards are supplied "as is" and without warranties of any kind, express, implied, or statutory including, but not limited to, any implied warranty of merchantability or fitness for a particular purpose. No license is granted by implication or otherwise under any patents or other intellectual property by application or use of evaluation boards. Information furnished by Analog Devices is believed to be accurate and reliable. However, no responsibility is assumed by Analog Devices for its use, nor for any infringements of patents or other rights of third parties that may result from its use. Analog Devices reserves the right to change devices or specifications at any time without notice. Trademarks and registered trademarks are the property of their respective owners. Evaluation boards are not authorized to be used in life support devices or systems.

# **TABLE OF CONTENTS**

| Product Description1                          |
|-----------------------------------------------|
| Evaluation Board Description1                 |
| Package Contents1                             |
| Revision History2                             |
| Evaluation Board Hardware3                    |
| Hardware Components                           |
| Switch Functions                              |
| Jumper Functions                              |
| LED Functions4                                |
| Links and Connectors5                         |
| Evaluation Board Software6                    |
| Powering the Evaluation Board6                |
| Communicating with the Evaluation Board6      |
| Configuration Tool                            |
| Installing the Evaluation Software            |
| Uninstalling the Evaluation Software          |
| Manually Uninstalling the Evaluation Software |
| USB-Communicating for the First Time          |
| Starting the Evaluation Software              |
| Evaluation Software—Main Panel Tab11          |
| Command Register Controls11                   |

| Alert Register Controls                                               |
|-----------------------------------------------------------------------|
| Status Register Controls                                              |
| Force Alert Off Control                                               |
| Overcurrent Output Flag                                               |
| Trace Data Display Controls12                                         |
| Readback Update Rate Control                                          |
| Data Logger                                                           |
| Convert Pin Control                                                   |
| Communication Status Indicator                                        |
| Real-Time Graphs of Voltage, Current, and Power 15                    |
| Evaluating Multiple Devices in Parallel                               |
| Communicating with Interconnected ADM1191/ADM1192 Evaluation Boards16 |
| Interconnecting a Combination of ADM1191 and ADM1192 Devices          |
| Evaluation Board Schematic                                            |
| Ordering Information                                                  |
| Bill of Materials20                                                   |
| Ordering Guide21                                                      |
| ESD Caution 21                                                        |

### **REVISION HISTORY**

5/08—Revision 0: Initial Version

# EVALUATION BOARD HARDWARE HARDWARE COMPONENTS

#### **Main Evaluation Board**

The evaluation board contains all of the circuitry necessary to simulate power monitoring events, such as a control FET, a sense resistor, and timing components. VR1 adjusts a variable load; turning VR1 clockwise reduces the load resistance, thereby increasing the load current to a maximum of 550 mA. The load circuit is useful when evaluating the performance of the device under varying load conditions.

### 5-Pin SMBus Cable

The 5-pin SMBus cable connects the main evaluation board to a standard PC through connector J7.

#### 5-Pin Interconnection Cable

The interconnection cable is used for multiple evaluation board parallel connection setup. Two or more boards can be connected in parallel through the J1 and J5 connectors using the 5-pin interconnection cable. Each device should be assigned to a different address using an address pin. The maximum number of devices that can be interconnected is four for the ADM1192 and 16 for the ADM1191.

### **Device Samples**

Some loose samples of the device to be evaluated are included in a samples box. A single device should be placed in the socket before powering up the evaluation board. The device should be oriented in the socket so that Pin 1 is in the top left corner, near C6, as shown in Figure 1.

#### **SWITCH FUNCTIONS**

Table 1

| Switch | Description                                                                                                    | Default |
|--------|----------------------------------------------------------------------------------------------------|---------|
| S1     | On Pin Setting Switch.                                                                                                    |         |
| S1-1   | Connects the resistor dividers R5B, R5A/R6B, R6A to the CONV/SETV pin of the device.                                                    | Open    |
| S1-2   | Connects the resistor dividers R14B, R14A/R26B, R26A to the CONV/SETV pin of the device.                                                | Closed  |
| S2     | Timer Adjust Capacitor. Sets current limit on time.                                                                                     |         |
| S2-1   | Connects the 4.7 nF capacitor (C1) to the SETV/TIMER pin.                                                                               | Open    |
| S2-2   | Connects the 47 nF capacitor (C2) to the SETV/TIMER pin.                                                                                | Closed  |
| S2-3   | Connects the 470 nF capacitor (C3) to the SETV/TIMER pin.                                                                               | Open    |
| S2-4   | Connects the user-defined capacitors (C4 and C5) to the SETV/TIMER pin.                                                                 | Open    |
| S3     | Additional Board Address Control Switch. Applies to the ADM1191.                                                                        |         |
| S3-1   | Connects the A1 pin of the board to 3.3 V.                                                                                              | Open    |
| S3-2   | Pulls the A1 pin of the board to GND through a 150 k resistor.                                                                          | Open    |
| S3-3   | Pulls the A1 pin of the board to GND.                                                                                                   | Open    |
| S3-4   | N/C.                                                                                                    |         |
| S4     | Board Address Control Switch.                                                                                                    |         |
| S4-1   | Connects the A0/ADR pin of the board to 3.3 V.                                                                                          | Open    |
| S4-2   | Pulls the A0/ADR pin to GND through a 150 k resistor.                                                                                   | Open    |
| S4-3   | Pulls the A0/ADR pin to GND.                                                                                                    | Open    |
| S4-4   | N/C.                                                                                                    |         |
| S5     | Applies to the ADM1191 only; controls the CONV pin of the ADM1191. When depressed, the convert pin is high.                             | Closed  |
| S6     | Applies to the ADM1192 only; controls the CLRB pin of the ADM1192 device. When depressed, the CLRB pin is pulled low.                   | Closed  |
| VR1    | Adjusts a variable load; turning VR1 clockwise reduces the load resistance, thereby increasing the load current to a maximum of 550 mA. | N/A     |

### **JUMPER FUNCTIONS**

#### Table 2.

| Jumper | Description                                                                                                    | Default  |
|--------|----------------------------------------------------------------------------------------------------|----------|
| JP1    | In Position A, the ALERTB pin of the ADM1191 is connected to the D5 LED circuitry.                                  | Α        |
|        | In Position B, the ALERTB pin of the ADM1191 is connected to J1-5, J5-5, and J7-5.                                  |          |
| JP2    | In Position A, the CONV pin of the ADM1191 is connected to S5.                                                      | В        |
|        | In Position B, the CONV pin of the ADM1191 is connected to J5-4, J1-4, and J7-4.                                    |          |
| JP3    | In Position A, the ALERTB pin of the ADM1192 is connected to the gate of FET Q1.                                    | Α        |
|        | In Position B, the ALERTB pin of the ADM1192 is connected to +3.3 V rail.                                           |          |
| JP4    | In Position A, the ADM1192 ALERT output controls LED D1 (note that JP3 must be set to Position B).                  | В        |
|        | In Position B, the ADM1192 ALERT output is connected to J1-5, J5-5, and J7-5.                                       |          |
| JP5    | When inserted, the output LED D4 circuitry is active.                                                               | Inserted |
| JP6    | When inserted, the A1/CLRB pin is connected to S3 (ADM1191) or S6 (ADM1192).                                        | Inserted |
| JP7    | When inserted, the AO/ADR pin is connected to S4.                                                                   | Inserted |
| J8     | When in Position A, the SENSE pin of the device is connected to the source of FET Q1 (applies only to the ADM1192). | В        |
|        | In Position B, the SENSE pin of the device is connected to J10.                                                     |          |
| J10    | When in Position A, the drain of Q1 is connected to J3 (applies only to the ADM1192).                               | В        |
|        | When in Position B, the variable load circuit is active.                                                            |          |

### **LED FUNCTIONS**

### Table 3.

| LED | Name   | Description                                                                                                    |
|-----|--------|----------------------------------------------------------------------------------------------------|
| D1  | ALERT  | Applies to the ADM1192. Indicates that an overcurrent condition has been detected; the level at which the overcurrent condition is detected depends on the voltage on the SETV pin. This can also be programmed digitally. |
| D3  | INPUT  | Indicates that the supply voltage is present.                                                                                                    |
| D4  | OUTPUT | Indicates that the output voltage is present.                                                                                                    |
| D5  | ALERTB | Applies to the ADM1191. Indicates that an overcurrent condition has been detected; the level at which the overcurrent condition is detected depends on the voltage on the SETV pin. This can also be programmed digitally. |

### **LINKS AND CONNECTORS**

Solder pads SL1 to SL13 are preset on the EVAL-ADM1191EBZ and the EVAL-ADM1192EBZ, with different settings for the devices they are designed to test. A board that is set up to test the ADM1191 device can be used later to test the ADM1192 device by changing the connections on the solder pad.

Table 4. Configuration Links Used to Configure an Evaluation Board for a Specific Device

| Link | Description                     |
|------|---------------------------------|
| SL1  | Inserted for the ADM1191        |
| SL2  | Inserted for the ADM1192        |
| SL3  | Inserted for the ADM1191        |
| SL4  | Inserted for the ADM1192        |
| SL5  | Inserted for the ADM1192        |
| SL6  | Inserted for the ADM1191        |
| SL7  | Inserted with high current link |
| SL9  | Inserted for the ADM1192        |
| SL10 | Inserted for the ADM1191        |
| SL11 | Inserted with high current link |
| SL12 | Inserted for the ADM1191        |
| SL13 | Inserted for the ADM1192        |

**Table 5. Connector Functions** 

| Connector | Description                                            |
|-----------|--------------------------------------------------------|
| J1        | Minimolex Connector. Used for interconnecting devices. |
| J2        | Red Banana Connector. Input Voltage Line.              |
| J3        | Red Banana Connector. Output Voltage Line.             |
| J4        | Black Banana Connector. Ground.                        |
| J5        | Minimolex Connector. Used for interconnecting devices. |
| J7        | 5-Pin Header. I <sup>2</sup> C Connector.              |
| J9        | Black Banana Connector. Ground.                        |

### **EVALUATION BOARD SOFTWARE**

For the ADM1191, measurements can be initiated by an I<sup>2</sup>C command or via the convert (CONV) pin. The CONV pin is especially useful for synchronizing reads on multiple ADM1191 devices. Up to 16 unique I<sup>2</sup>C addresses can be created, depending on the way the A0 and A1 pins are connected.

For the ADM1192, a CLRB pin is provided to clear fault conditions, and a timer pin is provided to time overcurrent conditions. Up to four unique I<sup>2</sup>C addresses can be created, depending on the way the ADR pin is connected.

### **POWERING THE EVALUATION BOARD**

The evaluation board is powered using a bench supply of between 3.15 V and 26 V, connected to the J2 (VIN) and J4 (GND) connectors.

# COMMUNICATING WITH THE EVALUATION BOARD

Communication with the ADM1191/ADM1192 devices is facilitated by the graphical user interface (GUI) provided by Analog Devices. The latest revision of this software is available for download at www.analog.com/powermonitorsw. The software is compatible with Windows\* 2000 and Windows\* XP.

Communication between a PC and the evaluation board is achieved through the 5-pin header (J7), which should be connected to the PC using the cable provided.

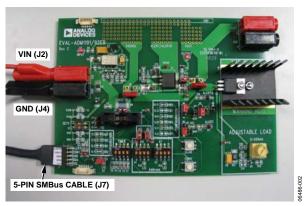

Figure 2. ADM1191/ADM1192 Evaluation Board

#### **CONFIGURATION TOOL**

The evaluation kit configuration tool allows you to program and monitor the many features of the ADM1191/ADM1192 current sense amplifiers through an intuitive GUI-based interface. With the evaluation kit, you can verify a configuration before using the ADM1191/ADM1192 in system applications.

The following minimum system requirements apply:

- Windows 2000
- 500 MHz processor
- 80 MB free disc space
- 256 MB RAM
- Minimum monitor resolution: 800 × 600 high color (16 bit).

The software interface is arranged in a tabbed format, each tab enabling the control of a key feature of the device.

### **INSTALLING THE EVALUATION SOFTWARE**

Install the ADM1191/ADM1192 software as follows:

- Download the .zip file containing the software from www.analog.com/powermonitorsw.
- 2. When the download is complete, extract the files from the .zip file.
- 3. Double-click **setup.exe**. The setup window appears.

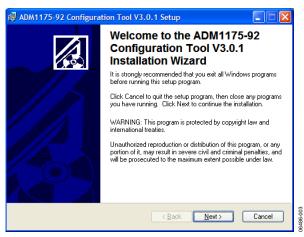

Figure 3. Evaluation Software Installation Wizard

4. Click **Next** to display the **Destination Folder** box.

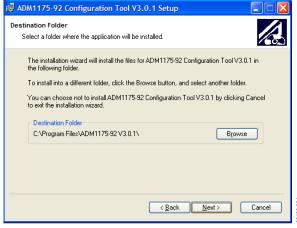

Figure 4. Evaluation Software—Choosing a Destination Folder

5. To create a new destination folder, click **Browse**. If the default destination folder is acceptable, click **Next**. The following box appears:

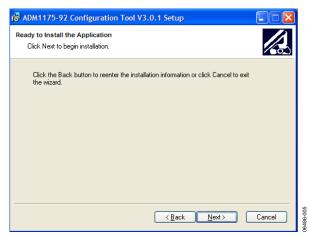

Figure 5. Installing the Evaluation Software

6. Choose to step back and reenter installation information, stop installation, or begin installation. To begin installation, click **Next**. The installation runs as shown in Figure 6.

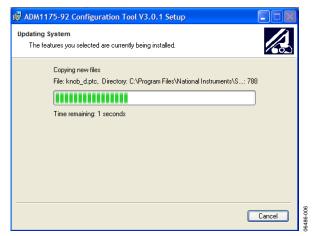

Figure 6. Installation in Progress

7. When installation is complete, the following message box appears:

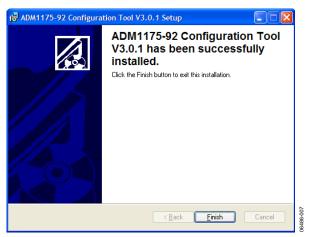

Figure 7. Evaluation Software—Installation Complete

8. Click **Finish**. The message shown in Figure 8 appears, indicating that you must restart the system for the configuration changes to take effect. Click **Yes** to restart the PC immediately; click **No** to manually restart later.

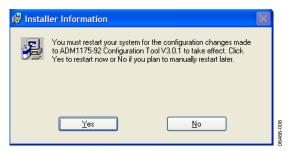

Figure 8. Installation Restart Reminder

#### UNINSTALLING THE EVALUATION SOFTWARE

Before an updated version of the evaluation software is installed, any previous version is uninstalled automatically after the newly downloaded **setup.exe** is double-clicked (see Step 3). The message shown in Figure 9 appears, notifying you that the previous version will be uninstalled.

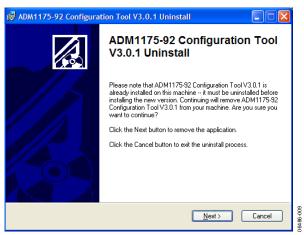

Figure 9. Evaluation Software—Uninstalling

When you click **Next**, the software uninstalls the software, providing status as it does so, and displays the following message to indicate that the previous version has successfully uninstalled:

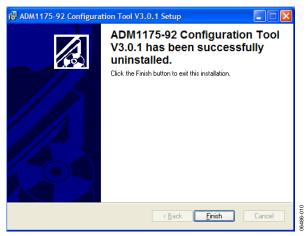

Figure 10. Evaluation Software—Uninstalling Complete

# MANUALLY UNINSTALLING THE EVALUATION SOFTWARE

If you want to manually uninstall the ADM1191/ADM1192 software (without upgrading it to a newer version), do the following:

- On the PC desktop, click Start.
- Click Control Panel.
- 3. Click Add or Remove Programs.
- Select the ADM1191 or ADM1192 program and click Remove to uninstall it.

#### **USB-COMMUNICATING FOR THE FIRST TIME**

When the evaluation board is launched for the first time using a USB connection, Windows does not recognize the external board and begins installing drivers automatically. To identify the USB converter to Windows, select the ADM1191/ADM1192 software and, when the box shown in Figure 11 appears, select Install the software automatically (Recommended).

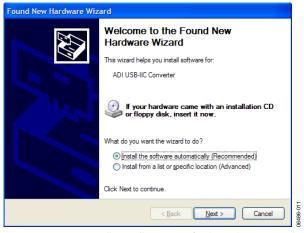

Figure 11. Automatically Installing Drivers for the Evaluation Board

In Windows XP, a warning is displayed indicating that the hardware has not passed Windows logo testing, which verifies compatibility with Windows XP. Because the evaluation board has been tested and is compatible with Windows XP, you can simply click **Contine Anyway** to install the necessary drivers as shown in Figure 12.

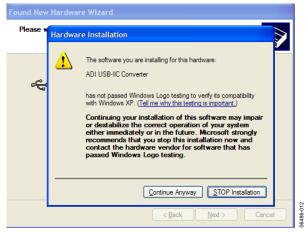

Figure 12. Windows XP Compatibility

After this process is complete, the message shown in Figure 13 appears. To close the installation wizard, click **Finish**. The software can now be opened again and run normally.

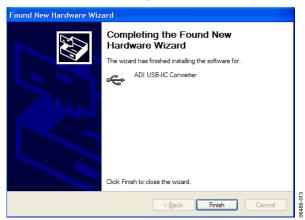

Figure 13. Completing Installation

#### STARTING THE EVALUATION SOFTWARE

- 1. Click Start> All Programs> ADM1175-92 Configuration Tool 3.0.1> ADM1175-92 Configuration Tool 3.0.1 (note that the actual folder name is version dependent).
- When the software starts, the software agreement window appears. Read the use conditions, select I Agree to agree with the conditions, and click Continue.

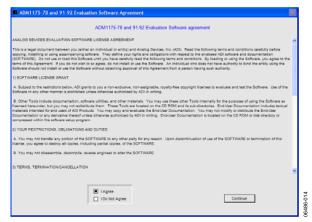

Figure 14. Software Agreement

If the evaluation board is powered up and an ADM1191/ ADM1192 device is in the socket, the window shown in Figure 15 appears, displaying a green highlighted box that corresponds to the device I<sup>2</sup>C address.

As shown in Figure 15, there are four possible  $I^2C$  addresses for the ADM1175, ADM1177, ADM1178, and ADM1192, while there are 16 possible  $I^2C$  addresses for the ADM1176 and ADM1191. In Figure 15, an ADM1191 has responded with  $I^2C$  address 7**Eh**.

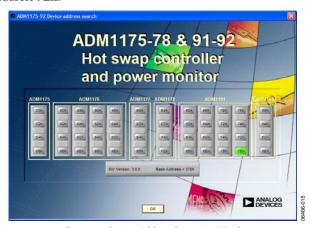

Figure 15. Device Address Detection Window

3. To continue, click **OK**.

The window shown in Figure 16 appears. In this example, you are prompted to accept the sense resistor value  $R_{\text{SENSE}}$  (R8). The default value of the sense resistor,  $R_{\text{SENSE}}$ , on the ADM1191/ADM1192 evaluation boards is 0.2  $\Omega$ .

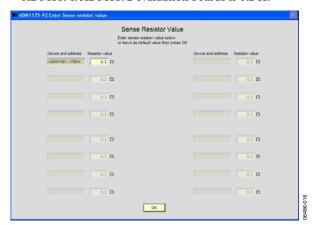

Figure 16. Sense Resistor Value Entry

4. Enter the value of the correct sense resistor and click **OK** to continue.

Note that related information on interconnecting devices can be found in the Evaluating Multiple Devices in Parallel section.

### **EVALUATION SOFTWARE—MAIN PANEL TAB**

The **Main Panel** tab of the evaluation software is shown in Figure 17. It is divided into 10 control areas that you can use to test and evaluate the ADM1191/ADM1192 devices.

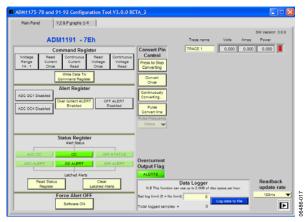

Figure 17. Main Panel Tab on the User Interface

#### **COMMAND REGISTER CONTROLS**

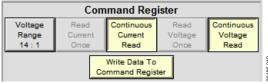

Figure 18. Register Control Panel

Command Register controls allow you to manage the way in which the device reads the data. There are five toggle buttons with which to select the data reading method and voltage range. The voltage range is set at 14:1 by default (7:2 if the Range button is selected). You have the option of reading the current and voltage just once or continuously. Once you have selected the range and reading method, click Write Data to Command Register to pass the change to the register of the device.

Note that **Read Current Once** and **Continuous Current Read** cannot be selected simultaneously; the same rule applies to the voltage read buttons.

### **ALERT REGISTER CONTROLS**

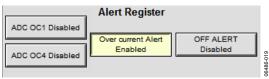

Figure 19. Alerts Panel

**Alert Register** controls consist of four buttons you can use to enable or disable the various alerts generated by the device being evaluated.

The four alert types are

• ADC OC1 (analog-to-digital converter overcurrent Alert 1): When you enable this alert, a message box appears prompting you to enter the current limit that triggers the alert. When you set the sense resistor to the default value  $0.2~\Omega$ , the range is 0 to 0.529~A. If a lower value sense resistor is used, the range increases; similarly, if a higher value is used, the range is reduced.

Press **Enter** after entering the value to set it. The ADC overcurrent alert is then triggered when a current greater than the specified level is detected by a single ADC sample.

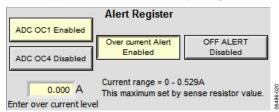

Figure 20. Analog to Digital Converter Overcurrent Alert 1

- ADC OC4 (analog-to-digital converter overcurrent Alert 4): The ADC OC4 alert is similar to the ADC OC1 alert except that it triggers only if a current greater than the specified level is detected for four consecutive ADC samples. This prevents a single transient event from triggering an ADC overcurrent condition.
- **Over current Alert:** This alert is enabled when an overcurrent condition is present.
- **OFF ALERT:** This alert enables the Software Off Alert.

By default, the overcurrent alert is enabled when ADC OC1, ADC OC4, and OFF ALERT are disabled. An enabled alert is highlighted in yellow; a disabled alert is gray in color. To enable or disable an alert, simply select the corresponding button in the Alert Register.

### **STATUS REGISTER CONTROLS**

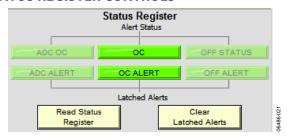

Figure 21. Status Register

Status Register controls monitor the following alert types:

- ADC overcurrent alert
- Overcurrent alert
- Software off alert

The status register panel has six alert indicators. The upper row shows the real-time alert status, while the lower row shows the latched alert status. Each type of alert can be enabled or disabled with **Alert Register** controls, as discussed in the Alert Register Controls section.

To read the alert status, click **Read Status Register**. If the color of an alert indicator turns from green to red, it indicates that the alert has been triggered.

To clear latched alerts, click **Clear Latched Alerts** and then click **Read Status Register**.

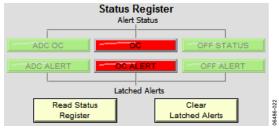

Figure 22. Status Register Showing Triggered Alerts

When the overcurrent alert is triggered, as shown in Figure 22, the device goes into overcurrent protection mode. To restart the board, cycle the power or toggle the ON pin of the device or the software ON bit.

### **FORCE ALERT OFF CONTROL**

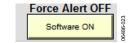

Figure 23. Software On/Off Switch

The **Force Alert OFF** control manually overrides the ALERT/ALERTB output. The off status alert triggers when the software turns off, and the **OFF STATUS** control turns from green to red in the **Status Register** control panel.

#### **OVERCURRENT OUTPUT FLAG**

To the right of the **Status Register** controls, there is an indicator called the **Overcurrent Output Flag**. For the ADM1191, it is labeled **ALERTB**, while for the ADM1192, it is labeled **ALERT**. This indicator updates in real time. If an overcurrent condition is detected, the indicator changes from green to red.

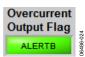

Figure 24. ADM1191 Overcurrent Output Flag

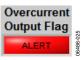

Figure 25. ADM1192 Overcurrent Output Flag

When the overcurrent condition is removed, the indicator changes to green after **Read Status Register** in the **Status Register** panel is selected.

Note that the positions of Jumper JP1 for the ADM1191 and Jumper JP4 for the ADM1192 on the evaluation board affect the status of this indicator. When the appropriate jumper is inserted in Position A on the board, the **Overcurrent Output Flag** is represented by the on-board LEDs, and the indicator in the software is constantly green, even when an overcurrent event occurs.

#### TRACE DATA DISPLAY CONTROLS

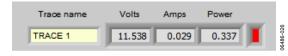

Figure 26. Trace Data Display

The trace data display area displays the digitized current, voltage, and power data. You have the option of changing the name of the trace using the **Trace name** box. The color box to the right of the **Power** box indicates the color with which the trace is plotted on the voltage, current, and power (**V**, **I** & **P graphs**) tab.

When the software is supporting multiple board connections, multiple traces appear. For more information, see the Evaluating Multiple Devices in Parallel section.

#### READBACK UPDATE RATE CONTROL

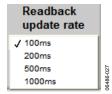

Figure 27. Readback Update Rate Options

The readback update rate is set using the **Readback update rate** control box shown in Figure 27. You can choose from four update options: every 100 ms, 200 ms, 500 ms, and 1000 ms. Each option changes the rate at which the data in the trace data display area is updated. The readback update rate also sets the rate for data display in the **Data Logger** and the real-time graphs on the **V, I & P graphs** tab.

#### **DATA LOGGER**

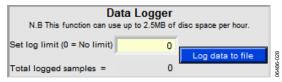

Figure 28. Data Logger Panel

**Data Logger** controls allow you to log the digitized data that is collected to a Microsoft Excel\* format file, giving you more flexibility to monitor and compare data. You must set up the data sampling rules. Enter the number of times to perform a sample in the **Set log limit** box. If this value is zero, there is no limit on the number of samples the data logger can log.

The sampling rate is set using one of the four options in the **Readback update rate** box. In Figure 29, the data logger logs 100 samples, with 100 ms between each sample.

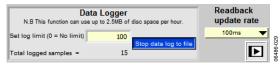

Figure 29. Data Logging

After you set up the data logger, click **Log data to file**. A file browser box appears so that you can specify a file name and location for storing the data. In the box, click **Log** to start logging data to the file. The data is sampled at the chosen rate and logged to the selected Excel file.

After the data begins logging, the total number of samples logged is displayed at the bottom of the **Data Logger** area. This number increases with the sampling rate. The log progress is complete when it reaches the log limit value. Alternatively, you can click **Stop data log to file** to terminate the process. After the data is imported to the Excel file you specify, the data can be easily evaluated.

#### **CONVERT PIN CONTROL**

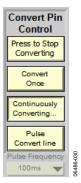

Figure 30. Convert Pin Control (ADM1191 Only)

The **Convert Pin Control** options apply to the ADM1191 device only. You can use these options to control the analog-to-digital conversion of voltage and current.

Jumper JP2 should be in Position B to allow the evaluation software to control the convert pin. If the jumper is in Position B, the on-board switch S6 can be used to control the conversion.

The four options on the panel control the type of data conversion carried out.

- Press to Stop Converting allows you to stop a continuous conversion.
- Convert Once carries out a single conversion by issuing a single pulse to the CONV pin. The result of the conversion appears in the trace data display area at the top right of the Main Panel tab.
- **Continuously Converting** begins a continuous conversion by pulling the CONV pin high. The results of the continuous conversion are displayed in the trace data display area.
- Pulse Convert line controls pulse frequency, as shown in Figure 31. You can choose from one of four pulse frequencies: 100 ms, 200 ms, 500 ms, and 1000 ms.

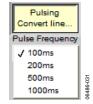

Figure 31. Pulse Frequency Selection

Note that, if you set the pulse frequency for the ADM1191, you will not be able to change the readback update rate.

### **COMMUNICATION STATUS INDICATOR**

At the lower right corner of the **Main Panel** tab, there is a communication status indicator that reports the status of the connection between the software and the evaluation board. There are three possible indicators, as shown in Figure 32.

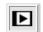

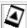

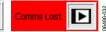

Figure 32. Device Communication Indicator

The leftmost indicator reports normal communication. The middle indicator spins to report a write data to register. The third indicator reports that communication between the device and the user interface has been lost. The software should be restarted to reestablish communication with the device.

# REAL-TIME GRAPHS OF VOLTAGE, CURRENT, AND POWER

On the **V, I & P graphs** tab, you can monitor data collected through the evaluation board using the software generated graphs. On the tab, there are three sets of controls and graphs corresponding to voltage, current, and power. Voltage and current graphs are displayed using actual voltage and current data from the device. The values for the power graph are calculated using P = V.I.

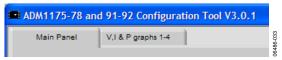

Figure 33. Panel Selection Tabs

The **Readback update rate** control on the **Main Panel** tab sets the rate at which the ADC samples are taken and, consequently, the speed at which the graphs update.

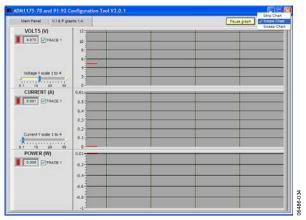

Figure 34. Voltage, Current, and Power Plot

The digitized values for voltage, current, and power are displayed at the left in each set of controls and graphs.

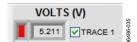

Figure 35. Trace Identifier

For ease of viewing, you can scale the y-axis of a plot.

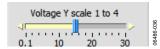

Figure 36. Scale Adjustment Bar

At the top right corner of the tab, there is a **Pause** button that you can use to pause the graph from real-time plotting. There is also a chart selection box that you can use to choose a graph

format. The options are **Strip Chart**, **Scope Chart**, and **Sweep Chart**. The default is **Scope Chart**.

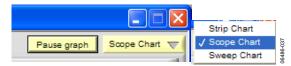

Figure 37. Pause Graph and Chart Type Selection

Figure 38 shows the result of varying the supply voltage. Note that the power graph also changes.

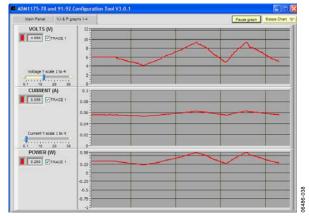

Figure 38. Plot with Voltage Variation

Figure 39 shows that the supply voltage is constant but that the current is changing as a result of varying the load resistance by turning switch VR1. Turning VR1 clockwise reduces the load resistance, thereby increasing the current; turning VR1 counterclockwise has the opposite effect. Again, notice the variation in the power graph as the current graph changes.

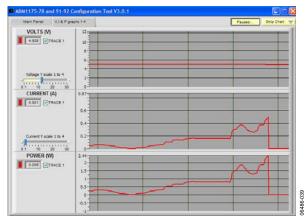

Figure 39. Plot with Current Variation

### **EVALUATING MULTIPLE DEVICES IN PARALLEL**

For the ADM1191, up to 16 unique  $I^2C$  addresses can be created, allowing you to interconnect up to 16 devices. For the ADM1192, up to four  $I^2C$  addresses can be created, allowing you to interconnect up to four ADM1192 devices.

Each evaluation board is fitted with switches labeled A0 and A1. A0 is used on an ADM1192 device to assign an address, via the ADR pin, to that particular device. For the ADM1191, both A0 and A1 are used to assign up to 16 I<sup>2</sup>C addresses. You must ensure that each device has a unique I<sup>2</sup>C address.

When interconnecting ADM1191/ADM1192 devices, you should power each device using a bench supply of between 3.15 V and 26 V, connected to J2 (VIN) and J4 (GND).

The first evaluation board should be connected to the PC parallel port using a 5-pin SMBus cable from the 5-pin header labeled J7. Each board is fitted with two Minimolex connectors, J1 and J5. To interconnect multiple boards, use the red 5-pin Minimolex cables provided.

# COMMUNICATING WITH INTERCONNECTED ADM1191/ADM1192 EVALUATION BOARDS

Figure 40 displays the result of the device address search when two ADM1191s, one ADM1192, and one ADM1176 are cascaded. Note that the I<sup>2</sup>C addresses of the four devices are highlighted in green.

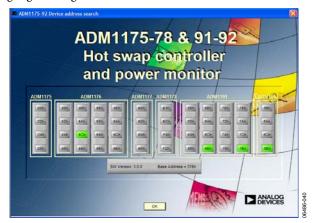

Figure 40. Device Address Search for Four Interconnected ADM1191/ADM1192 Devices

After you click **OK**, the window shown in Figure 41 appears, prompting you to enter the value of the current sense resistors. The default value of the sense Resistor, R8, is 0.2  $\Omega$ .

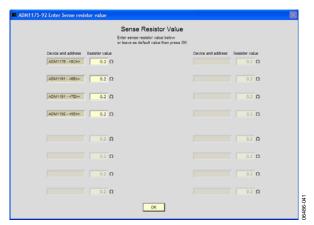

Figure 41. Sense Resistor Value Input Panel for Multiple Devices

Click **OK** to proceed. The evaluation software **Main Panel** tab appears.

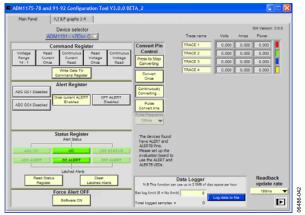

Figure 42. Main Panel for Multiple Devices

Note the **Device selector** drop-down box at the top of the tab.

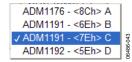

Figure 43. Multidevice Selector

You can use this box to select each device and select the configuration settings for that device. After you select the range and reading methods, click **Write Data to Command Register** in the **Command Register** control panel to pass the changes to the device register.

You can view the voltage, current, and power graphs on the **V**, **I** & **P** graphs tab.

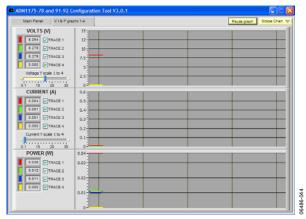

Figure 44. Voltage, Current, and Power Plot for Multiple Devices

The digitized values for voltage, current. and power are displayed at the left in each set of controls and graphs. You can select the traces to view by clicking the box to the left of each trace name. You can also scale the y-axis of the plots for easy viewing.

Figure 45 depicts the result of altering the input voltage. Note the corresponding change on the power graph.

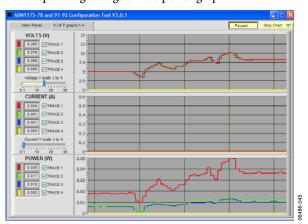

Figure 45. Plot with Voltage Variation for Multiple Devices

As shown in Figure 45, the supply voltage is constant and the current associated with traces is varied. The current is changed by changing the load resistance. Turning VR1 clockwise on each evaluation board reduces the load resistance, thereby increasing the current, and turning VR1 counterclockwise increases the load resistance and, thus, reduces the current.

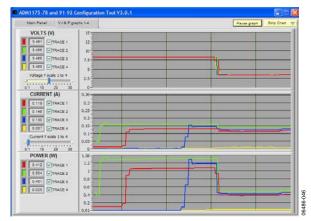

Figure 46. Multidevice Plot with Current Variation

If more than four boards are interconnected, there are additional tabs for the voltage, current, and power graphs. As shown in Figure 47, four traces are displayed in each graph, up to a maximum of 16 traces on four graph tabs when 16 ADM1191 devices are set up in parallel.

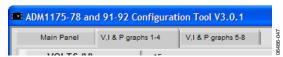

Figure 47. Multidevice Panel Selection Tab

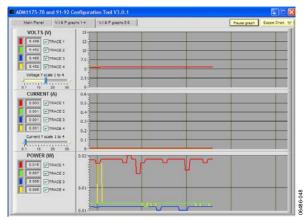

Figure 48. Multidevice Plotting Screen for Device 1 Through Device 4

# INTERCONNECTING A COMBINATION OF ADM1191 AND ADM1192 DEVICES

ALERT/ALERTB output is not supported by the evaluation tool when a combination of ADM1191 and ADM1192 devices is interconnected. This is because the ADM1191 and ADM1192 have alert outputs with opposing polarity (ALERTB and ALERT), and these output flags cannot be supported as a single logic signal via J7 through J5 to the PC.

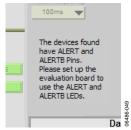

Figure 49. Overcurrent Flag Indicator for Interconnected Devices with ALERT and ALERTB Output

The **Main Panel** tab of the configuration tool has a different appearance in this situation. To the right of **Status Register**, there is no **Overcurrent Output Flag** for either the ADM1191 or the ADM1192 device.

Note that the **Overcurrent Output Flag** appears when ADM1178 and ADM1191 devices are interconnected. The reason is that both devices have the ALERTB type output.

Therefore, when interconnecting a combination of ADM1191 and ADM1192 devices, it is recommended that you use the LEDs on the evaluation board that correspond to ALERT (D1) and ALERTB (D5) to give a hardware alert. When an overcurrent condition is detected, the corresponding LED lights up.

To configure the evaluation board to give a hardware alert for ALERT/ALERTB, position the jumpers as shown in Table 6.

Table 6. Jumper Positions for ALERT/ALERTB

| Device  | Jumper         |
|---------|----------------|
| ADM1191 | JP1 Position A |
| ADM1192 | JP3 Position B |
| ADM1192 | JP4 Position A |

Note that, if an overcurrent condition occurs for the ADM1192, you can press the on-board CLRB button to clear the alert after the overcurrent condition is eliminated. This does not apply to the ADM1191.

# **EVALUATION BOARD SCHEMATIC**

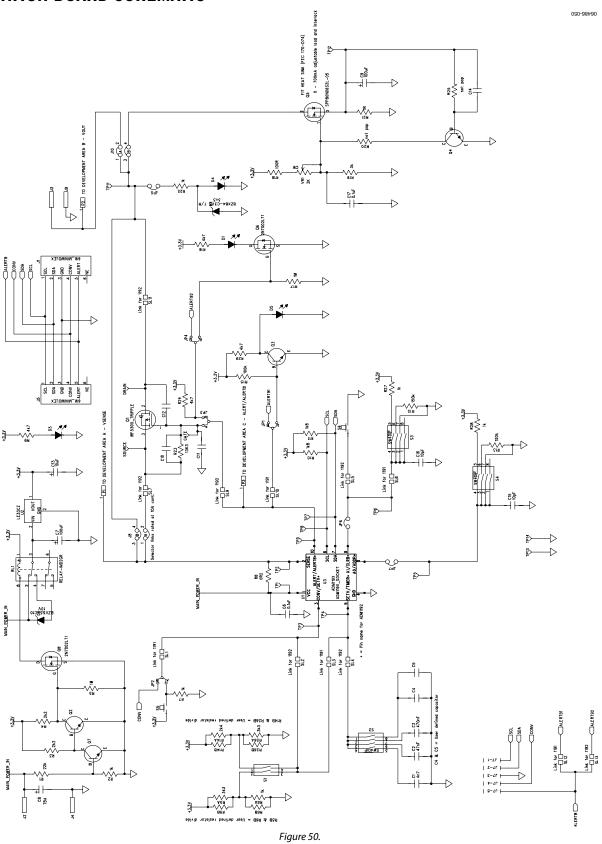

# **ORDERING INFORMATION**

## **BILL OF MATERIALS**

Table 7.

| Qty | Reference<br>Designator                     | Description                                                | Manufacturer     | Manufacturer<br>Number            | Supplier<br>Number <sup>1</sup> |
|-----|---------------------------------------------|------------------------------------------------------------|------------------|-----------------------------------|---------------------------------|
| 1   | C1                                          | 4.7 nF, 10%, 0805, multilayer ceramic                      | Phycomp          | 2238 580 15632                    | FEC 3019913                     |
| 1   | C2                                          | capacitor 47 nF, 10%, 0805, multilayer ceramic capacitor   | Phycomp          | 2238 580 15645                    | FEC 718683                      |
| 1   | С3                                          | 470 nF, 10%, 0805, multilayer ceramic capacitor            | Multicomp        | B0805R474KCT                      | FEC 9406336                     |
| 2   | C4, C5                                      | User-defined capacitor                                     |                  |                                   |                                 |
| 5   | C6, C10, C11, C12,<br>C17                   | 0.1μF, 10%, 0805, multilayer ceramic capacitor             | Multicomp        | U0805R104KCT                      | FEC 9406387                     |
| 1   | C7                                          | 10 μF, 10%, CAP\TAJ_D, 35 V Tantalum<br>capacitor          | Kemet            | T495D106K035ATE300                | FEC 9229248                     |
| 1   | C9                                          | 100 μF, 10%, CAP\TAJ_C, 10 V Tantalum capacitor            | AVX              | TAJC107K010R                      | FEC 197180                      |
| 1   | C13                                         | 10 μF, 10%, CAP\TAJ_A, 10 V Tantalum capacitor             | AVX              | TPSA106K010R1800                  | FEC 1135105                     |
| 2   | C15, C16                                    | 10 pF, 5%, 0603, multilayer ceramic capacitor              | Epcos            | B37930K5100J60                    | FEC 9753478                     |
| 4   | D1, D3, D4, D5                              | LED-0805, red SMD LED                                      | Avago            | HLMP-6000-E0011                   | FEC 1003354                     |
| 1   | D2                                          | 3.3 V, 5%, SOT23, Zener diode                              | Philips          | BZX84-C3V3 T/R                    | FEC 1081419                     |
| 1   | D6                                          | 10 V, DIODE-SMB, Zener diode                               | Philips          | BZV55-C10                         | FEC 1081361                     |
| 2   | J1, J5                                      | MOLEX53398-0671, 6-way SMD straight mini<br>header         | Molex            | 533980671–Molex                   | FEC 1125368                     |
| 2   | J2, J3                                      | Red 4 mm banana                                            | Deltron          | 571-0500-01                       | FEC 1101127                     |
| 1   | J7                                          | MOLEX, 5-way right angle header                            | Molex            | 22-12-2054                        | FEC 3116890                     |
| 2   | J8, J10                                     | PCB_SELECTOR_PLUGS_DIP4, 4-pin (2 x 2) shorting and socket | Harwin           | D3086-98 & H3161-<br>01/ D3086-98 | FEC 149318/<br>149306           |
| 2   | J9, J4                                      | Black 4 mm banana socket                                   | Deltron          | 571-0100-01                       | FEC 1101128                     |
| 7   | JP1, JP2, JP3, JP4,<br>JP5, JP6, JP7        | LINK-3P, 3-pin (0.1" pitch) header and jumper socket       | Harwin           | M20-9990346/<br>M7566-05          | FEC 1022249/<br>150411          |
| 1   | P10                                         | TO220 heat sink                                            | AAVID Thermalloy | TV40                              | FEC 170074                      |
| 1   | Q1                                          | IRFR_U3910_TRIPLE_FOOTPRINT, MOSFET, P, D2-PAK             | Vishay           | SUB65P06-20                       | FEC 9551395                     |
| 4   | Q2, Q3, Q4, Q7                              | BC849BLT1G, SOT23, NPN small signal transistor             | On Semiconductor | BC849BLT1G                        | FEC 9558616                     |
| 1   | Q5                                          | TO-220_EXPOSED_PAD_HEATSINK, MOSFET, N logic               | Fairchild        | FDP7030BL                         | FEC 9845151                     |
| 2   | Q6, Q8                                      | SOT23, N-channel, enhancement mode,<br>TMOSFET             | Fairchild        | NDS7002A                          | FEC 9845437                     |
| 1   | R1                                          | 22 kΩ, 1%, 0805, SMD resistor                              | Multicomp        | MC 0.1W 0805 1% 22K               | FEC 9332820                     |
| 9   | R2, R6A, R7, R9, R22,<br>R25, R27, R28, R29 | 1 kΩ, %, 0805, SMD resistor                                | Multicomp        | MC 0.1W 0805 1% 1K                | FEC 9332383                     |
| 2   | R3, R4                                      | 2.2 kΩ, 1%, 0805, SMD resistor                             | Multicomp        | MC 0.1W 0805 1% 2K2               | FEC 9332812                     |
| 1   | R5                                          | 1 MΩ, 1%, 0805, SMD resistor                               | Multicomp        | MC 0.1W 0805 1% 1M                | FEC 9332413                     |
| 1   | R5A                                         | 3.3 kΩ, 1%, 0805, SMD resistor                             | Multicomp        | MC 0.1W 0805 1% 3K3               | FEC 9333045                     |
| 1   | R8                                          | 0.2 Ω, 1%, 2512, current sense SMD resistor                | Welwyn           | LR2512-R20FW                      | FEC 1100068                     |
| 2   | R10, R11                                    | 1.8 kΩ, 0805, SMD resistor                                 | Multicomp        | MC 0.1W 0805 1% 1K8               | FEC 9332715                     |
| 2   | R12, R13                                    | 150 kΩ, 1%, 0805, SMD resistor                             | Multicomp        | MC 0.1W 0805 1% 150K              | FEC 9332626                     |

| Qty | Reference<br>Designator                                                             | Description                                                 | Manufacturer       | Manufacturer<br>Number      | Supplier<br>Number <sup>1</sup> |
|-----|-------------------------------------------------------------------------------------|-------------------------------------------------------------|--------------------|-----------------------------|---------------------------------|
| 1   | R14A                                                                                | 2.4 kΩ, 1%, 0805, SMD resistor                              | Multicomp          | MC 0.1W 0805 1% 2K4         | FEC 9332880                     |
| 2   | R15, R17                                                                            | 100 kΩ, 1%, 0805, SMD resistor                              | Multicomp          | MC 0.1W 0805 1%<br>100K     | FEC 9332405                     |
| 1   | R16                                                                                 | 510 Ω 1%, 0805, SMD resistor                                | Multicomp          | MC 0.1W 0805 1% 510R        | FEC 9333312                     |
| 1   | R18                                                                                 | 100 Ω 1%, 0805, SMD resistor                                | Multicomp          | MC 0.1W 0805 1%<br>100R     | FEC 9332375                     |
| 1   | R19                                                                                 | 3 kΩ,1%, 0805, SMD resistor                                 | Multicomp          | MC 0.1W 0805 1% 3K          | FEC 9332995                     |
| 1   | R20                                                                                 | 10 Ω, 1%, 0805, SMD resistor                                | Multicomp          | MC 0.1W 0805 1% 10R         | FEC 4762113                     |
| 1   | R21                                                                                 | 1 Ω, 5, 0805, SMD resistor                                  | Phycomp            | 232276260108                | FEC 9235833                     |
| 1   | R23                                                                                 | 13.3 kΩ, 5, SMD resistor                                    | Yageo              | RC0805FR-0713K3L            | Digikey 311-<br>13.3KCRCT-ND    |
| 1   | R24                                                                                 | 47 kΩ, 0805, SMD resistor                                   | Multicomp          | MC 0.1W 0805 1% 47K         | FEC 9333274                     |
| 1   | R26A                                                                                | 3.3 Ω, 1%, 0805, SMD resistor                               | Multicomp          | MC 0.1W 0805 1% 3K3         | FEC 9333096                     |
| 1   | RL1                                                                                 | RELAY-IM02GR, SMD DPCO 4.5VDC, relay                        | Тусо               | IM02GR                      | FEC 4148344                     |
| 1   | S1                                                                                  | SW\2_DIP_SMD, DIP4_SMD, 2-way SMD switch                    | Omron              | A6S-2102                    | FEC 9901850                     |
| 3   | S2, S3, S4                                                                          | SW\4DIP, DIP8_SMD, 4-way SMD switch                         | Omron              | A6S-4101                    | FEC 9901868                     |
| 2   | S5, S6                                                                              | SW-PUSH-SMD, SW_PB_SMD_6MM, SMD push button switch (sealed) | Omron              | B3S-1000                    | FEC 177807                      |
| 13  | DRAIN, GATE,<br>SOURCE, TP1, TP2,<br>TP3, TP4, TP5, TP6,<br>TP7, TP8, TP11,<br>TP12 | Red testpoint                                               | Vero               | 20-313137                   | FEC 8731144                     |
| 2   | TP13, TP14                                                                          | Black testpoint                                             | Vero               | 20-2137                     | FEC 8731128                     |
| 1   | U1                                                                                  | MSO10                                                       | Analog Devices     | ADM1191ARMZ/<br>ADM1192ARMZ |                                 |
| 1   | U2                                                                                  | TO-92C, 3.3 V regulator                                     | STMicroelectronics | LE33CZ                      | FEC 9755349                     |
| 1   | U3                                                                                  | MSO10-SKT, 10-pin MSOP socket                               | Wells              | 656-0102211                 | Abrel Products<br>656-0102211   |
| 1   | VR1                                                                                 | VRES_ROTARY, trimmer pot                                    | Vishay Spectrol    | 63M-T607-202                | FEC 9608214                     |
| 4   | R5B, R6B, R14B,<br>R26B                                                             | User-defined resistor                                       |                    |                             |                                 |
| 4   |                                                                                     | Stick-on feet                                               | 3M                 |                             | FEC 148-922                     |

<sup>&</sup>lt;sup>1</sup> FEC indicates the Farnell Electronic Components company.

### **ORDERING GUIDE**

| • | Model                           | Description                       |
|---|---------------------------------|-----------------------------------|
|   | EVAL-ADM1191EBZ <sup>1</sup>    | ADM1191 Evaluation Board          |
|   | EVAL-ADM1192EBZ <sup>1</sup>    | ADM1192 Evaluation Board          |
|   | CABLE-SMBUS-5PINZ <sup>1</sup>  | 5-Pin SMBus Cable (Parallel Port) |
|   | USB-5PSMBUS-CABLEZ <sup>1</sup> | 5-Pin SMBus Cable (USB Port)      |

 $<sup>^{1}</sup>$  Z = RoHS Compliant Part.

### **ESD CAUTION**

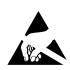

**ESD (electrostatic discharge) sensitive device.**Charged devices and circuit boards can discharge without detection. Although this product features patented or proprietary protection circuitry, damage may occur on devices subjected to high energy ESD. Therefore, proper ESD precautions should be taken to avoid performance degradation or loss of functionality.

# **NOTES**

# **NOTES**

| EVAL-ADM1191/ADM1192 |  |
|----------------------|--|
| NOTES                |  |
|                      |  |
|                      |  |
|                      |  |
|                      |  |
|                      |  |
|                      |  |
|                      |  |
|                      |  |
|                      |  |
|                      |  |
|                      |  |
|                      |  |
|                      |  |
|                      |  |
|                      |  |
|                      |  |
|                      |  |
|                      |  |

Purchase of licensed  $l^2C$  components of Analog Devices or one of its sublicensed Associated Companies conveys a license for the purchaser under the Philips Rights to use these components in an  $l^2C$  system, provided that the system conforms to the  $l^2C$  Standard Specification as defined by Philips.

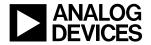